## 貸出更新

- 1. OPAC にログインし、利用者認証画面でログインする。
- 2. 貸出> <mark>貸出一覧へ</mark>を選択する。

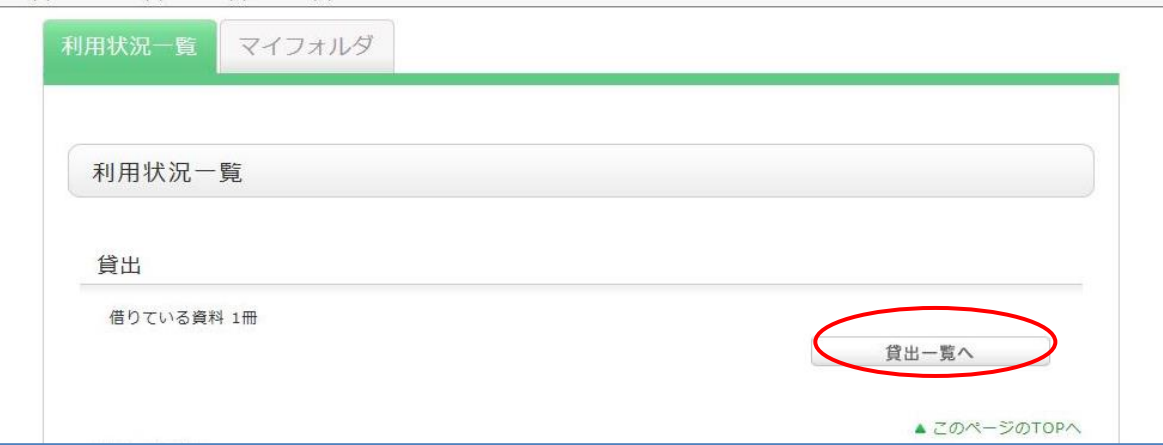

3. 更新したいレコードのチェックボックスにチェックを入れ<mark>貸出更新</mark>をクリックする。

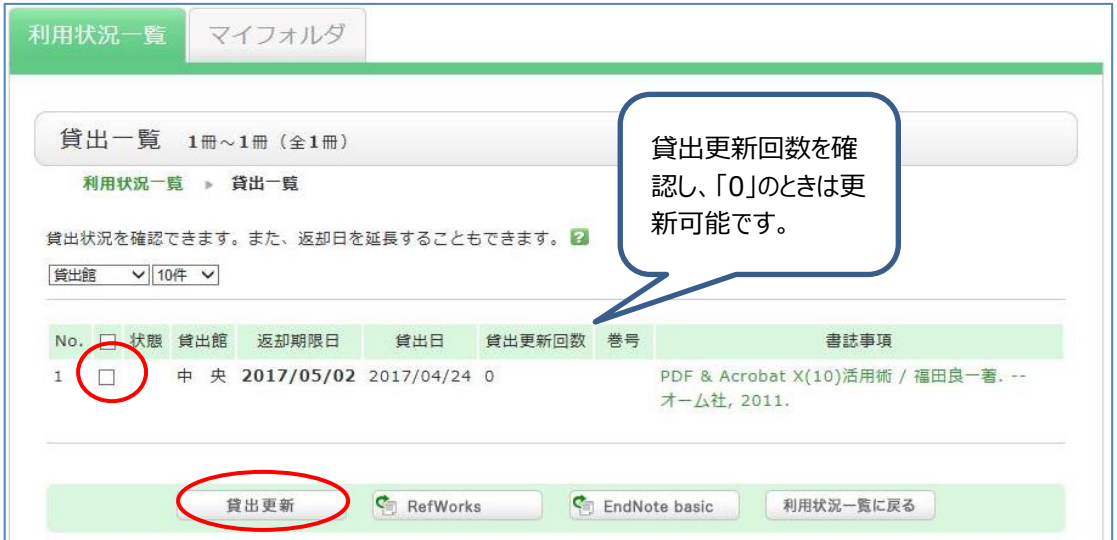

- 4. 「○件の資料を貸出更新しますか?」というポップアップが出たら O K をクリックします。
- 5. システム側で規則をチェックし、更新可能な場合は更新されます。(操作した日から2週間延長できます)

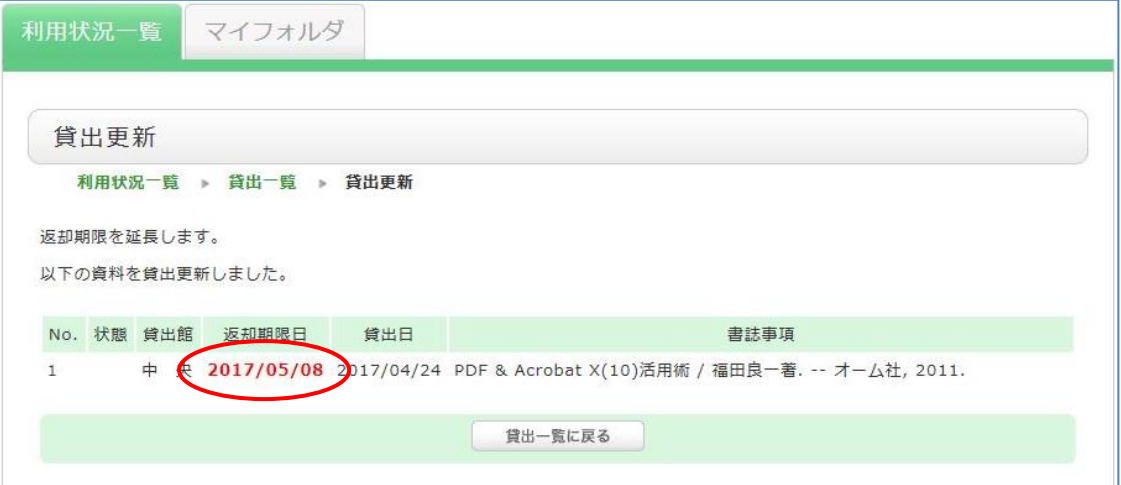

## 例)更新を却下された例

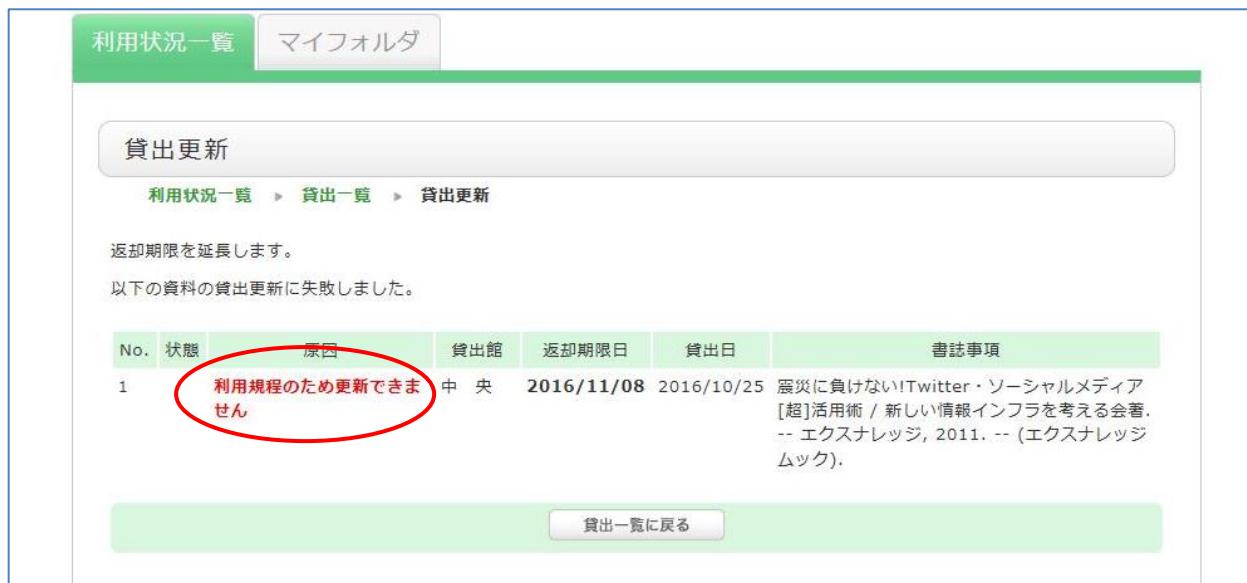

## 【更新が却下される例】

- すでに一度その貸出資料について更新処理をしている
- 自分が借りている資料に他の利用者から予約が入っている
- 教員や大学院生など更新不可の利用者

更新後に返却された図書には、貸出時のチェックカード(または日付スタンプ)が入っているため、貸 出データと現物のチェックカード(または日付スタンプ)に相違があります。 更新をされた方は、更新後の返却期限日を画面上でよく確認してください。

※共用のパソコンで「利用状況の確認」メニュー終了後は、必ずログアウトしてください。